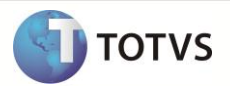

# **Transferência de Filiais com ICMS ST**

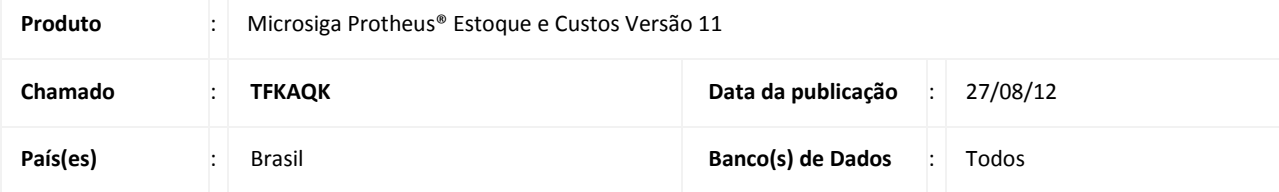

### Importante

Esta melhoria depende de execução do *update* de base **UPDEST45**, conforme **Procedimentos para Implementação**.

Implementada melhoria com a disponibilização do campo **Cons. ICMS ST (F4\_TRFICST)** para a tabela SF4 (**Tipos de Entrada e Saída**), que permite agregar o valor do ICMS ST (**Retido**) ao custo de entrada das notas fiscais de entrada, geradas pelo processo de Transferência de Filiais.

# Importante

O valor do ICMS ST somente será agregado ao custo de entrada das transferências, após a execução da rotina **Recálculo do Custo Médio (MATA330).**

### **PROCEDIMENTO PARA IMPLEMENTAÇÃO**

## Importante

Antes de executar o compatibilizador **UPDEST45** é imprescindível:

- a) Realizar o backup da base de dados do produto que será executado o compatibilizador (diretório **\PROTHEUS\_DATA\DATA**) e dos dicionários de dados **SXs** (diretório **\PROTHEUS\_DATA\SYSTEM**).
- b) Os diretórios acima mencionados correspondem à **instalação padrão** do Protheus, portanto, devem ser alterados conforme o produto instalado na empresa.
- c) Essa rotina deve ser executada em **modo exclusivo**, ou seja, nenhum usuário deve estar utilizando o sistema.
- d) Se os dicionários de dados possuírem índices personalizados (criados pelo usuário), antes de executar o compatibilizador, certifique-se de que estão identificados pelo *nickname*. Caso o compatibilizador necessite criar índices, irá adicioná-los a partir da ordem original instalada pelo Protheus, o que poderá sobrescrever índices personalizados, caso não estejam identificados pelo *nickname*.
- e) O compatibilizador deve ser executado com a **Integridade Referencial desativada\***.

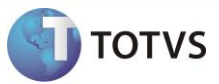

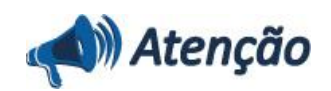

**O procedimento a seguir deve ser realizado por um profissional qualificado como Administrador de Banco de Dados (DBA) ou equivalente!** 

**A ativação indevida da Integridade Referencial pode alterar drasticamente o relacionamento entre tabelas no banco de dados. Portanto, antes de utilizá-la, observe atentamente os procedimentos a seguir:**

- i. No **Configurador (SIGACFG)**, veja **se a empresa utiliza** Integridade Referencial, selecionando a opção **Integridade/Verificação (APCFG60A)**.
- ii. Se **não há** Integridade Referencial **ativa**, são relacionadas em uma nova janela todas as empresas e filiais cadastradas para o sistema e nenhuma delas estará selecionada. Neste caso, **E SOMENTE NESTE, não é necessário** qualquer outro procedimento de **ativação ou desativação** de integridade, basta finalizar a verificação e aplicar normalmente o compatibilizador, conforme instruções.
- iii. **Se há** Integridade Referencial **ativa** em **todas as empresas e filiais**, é exibida uma mensagem na janela **Verificação de relacionamento entre tabelas**. Confirme a mensagem para que a verificação seja concluída, **ou**;
- iv. **Se há** Integridade Referencial **ativa** em **uma ou mais empresas**, que não na sua totalidade, são relacionadas em uma nova janela todas as empresas e filiais cadastradas para o sistema e, somente, a(s) que possui(em) integridade está(arão) selecionada(s). Anote qual(is) empresa(s) e/ou filial(is) possui(em) a integridade ativada e reserve esta anotação para posterior consulta na reativação (ou ainda, contate nosso Help Desk Framework para informações quanto a um arquivo que contém essa informação).
- v. Nestes casos descritos nos itens **"iii"** ou **"iv", E SOMENTE NESTES CASOS**, é necessário **desativar** tal integridade, selecionando a opção **Integridade/ Desativar (APCFG60D)**.
- vi. Quando desativada a Integridade Referencial, execute o compatibilizador, conforme instruções.
- vii. Aplicado o compatibilizador, a Integridade Referencial deve ser reativada, **SE E SOMENTE SE tiver sido desativada**, através da opção **Integridade/Ativar (APCFG60)**. Para isso, tenha em mãos as informações da(s) empresa(s) e/ou filial(is) que possuía(m) ativação da integridade, selecione-a(s) novamente e confirme a ativação.

#### **Contate o Help Desk Framework EM CASO DE DÚVIDAS!**

- 1. Em **Microsiga Protheus® Smart Client**, digite **U\_UPDEST45** no campo Programa Inicial.
- 2. Clique em **OK** para continuar.
- 3. Após a confirmação é exibida uma tela de apresentação do Update, clique em **Avançar**.
- 4. Ao avançar é exibida a tela **Termo de Condições** para aceite do cliente, após confirmar o aceite clique em **Avançar.**
- 5. Ao avançar é exibida a tela de seleção de empresa, escolha uma empresa e clique em **Avançar.**
- 6. Ao avançar é exibida a tela de progresso da atualização, após a conclusão clique em **Avançar.**
- 7. Em seguida, é exibida a janela Atualização concluída com o histórico (log) de todas as atualizações processadas. Nesse log de atualização são apresentadas somente as tabelas atualizadas pelo programa. O compatibilizador cria os campos que ainda não existem no dicionário de dados.
- 8. Clique em **Salvar Log** para salvar o histórico (log) apresentado.

# **Boletim Técnico**

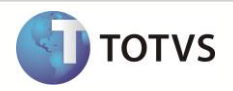

9. Clique em **Finalizar** para encerrar o processamento.

O sistema é atualizado logo após a aplicação do pacote de atualizações (Patch) desta FNC.

## **ATUALIZAÇÕES DO COMPATIBILIZADOR**

- 1. Alteração no arquivo **SX3 – Campos**
	- Tabela SF4 –Tipos de Entrada e Saída:

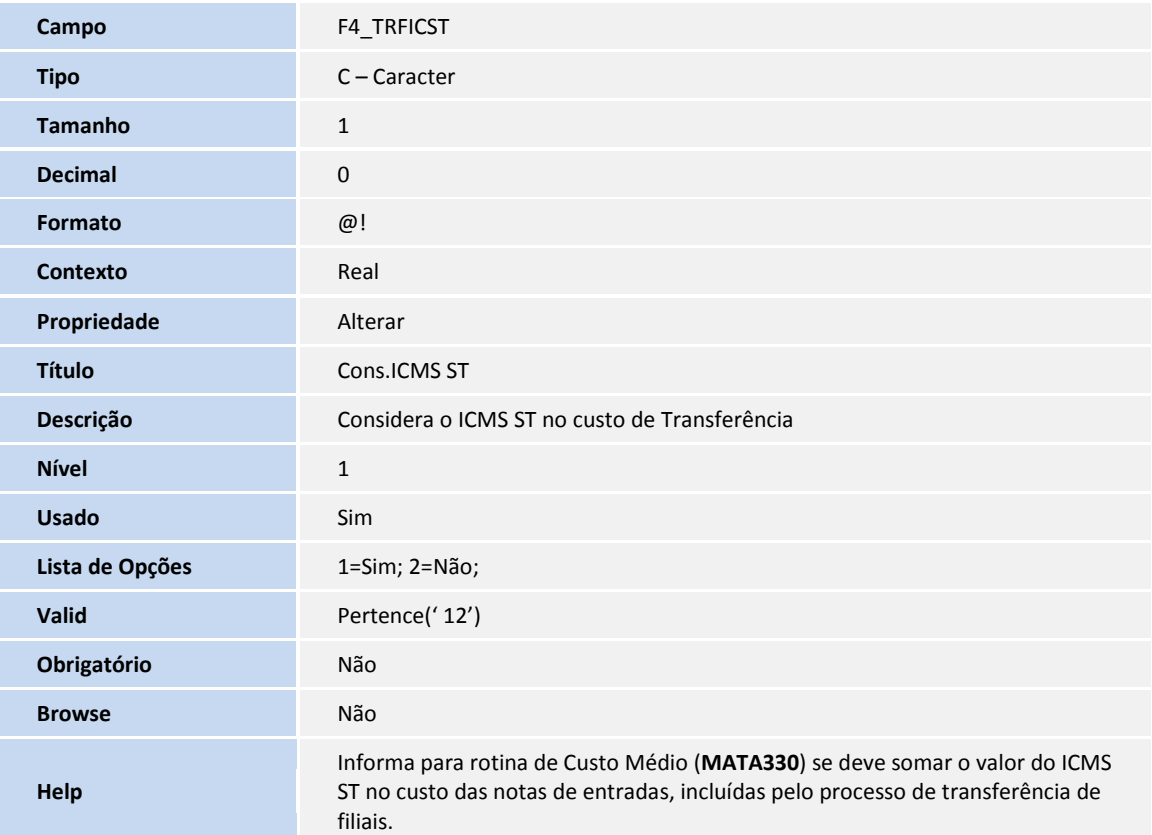

#### **PROCEDIMENTOS PARA UTILIZAÇÃO**

- 1. Em **Estoque e Custos (SIGAEST)** acesse **Atualizações\Cadastros\Produtos (MATA010).**
- 2. Efetue a inclusão do produto **TESTE,** configurando os campos:
	- **Aliq. ICMS** = 18%.
	- **Solid.Entr** = 20,00.
- 3. Acesse **Atualizações\Cadastros\Tipos Entradas e Saídas (MATA080).**
- 4. Efetue a inclusão de uma TES de Entrada, configurando os campos:

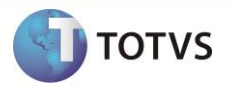

- **Cons.ICMS ST (F4\_TRFICST**) = Sim
- **Trans. Filial (F4\_TRANFIL)** = Sim (Configurado para o cálculo do ICMS ST e Transferência de Filiais).

### *Importante*

Verifique se todos os cadastros **(Produto, TES, Fornecedores, Clientes, Condição de Pagamento e Etc.**) estão devidamente configurados para utilização do processo de transferência de filiais e cálculo do ICMS ST.

- 5. Acesse **Atualizações\Movimentos Internos\Transferência de Filiais (MATA310).**
- 6. Efetue a inclusão de uma transferência da filial 01 para filial 02 para o Produto **TESTE.**
- 7. Acesse **Miscelânea\Recálculo\Custo Médio (MATA330).**
- 8. Verifique se os documentos gerados através da rotina **Transferência de Filiais (MATA310)** estão dentro do período de processamento.
- 9. Acesse **Relatórios\Análise de Movimentos\Kardex (MATR900).**
- 10. Efetue a emissão do relatório Kardex.

Observe que o custo do Documento de Entrada (NFE) gerado através da rotina **Transferência de Filiais,** está com o valor do ICMS ST agregado ao seu valor.

#### **INFORMAÇÕES TÉCNICAS**

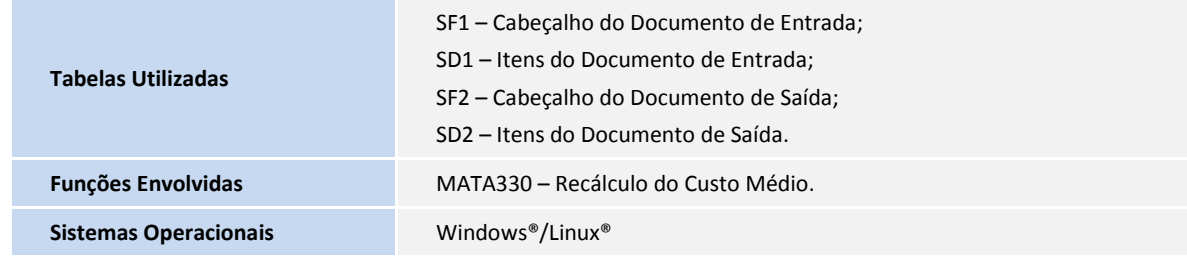